# **ระบบยื่นค ำร้องขอให้ออกหมำย ศำลภำษีอำกรกลำง**

**โดย นางสาวน้้าผึ้ง ด้ารงตระกูล เบอร์โทร 081-843-0083 บริษัท บิซิเนสแอพลิเคชั่นซีสเต็ม จ้ากัด B@S**

### **การเข้าสู่หน้าจอระบบงาน**

**เข้าสู่ระบบงานโดย link :<https://taxc-summons.smart-notice.com/> หรือ เข้าผ่านทางหน้า web ศาลภาษีอากรกลาง https://taxc.coj.go.th/**

\*\* taxc.coj.go.th/th/page/item/index/id/1

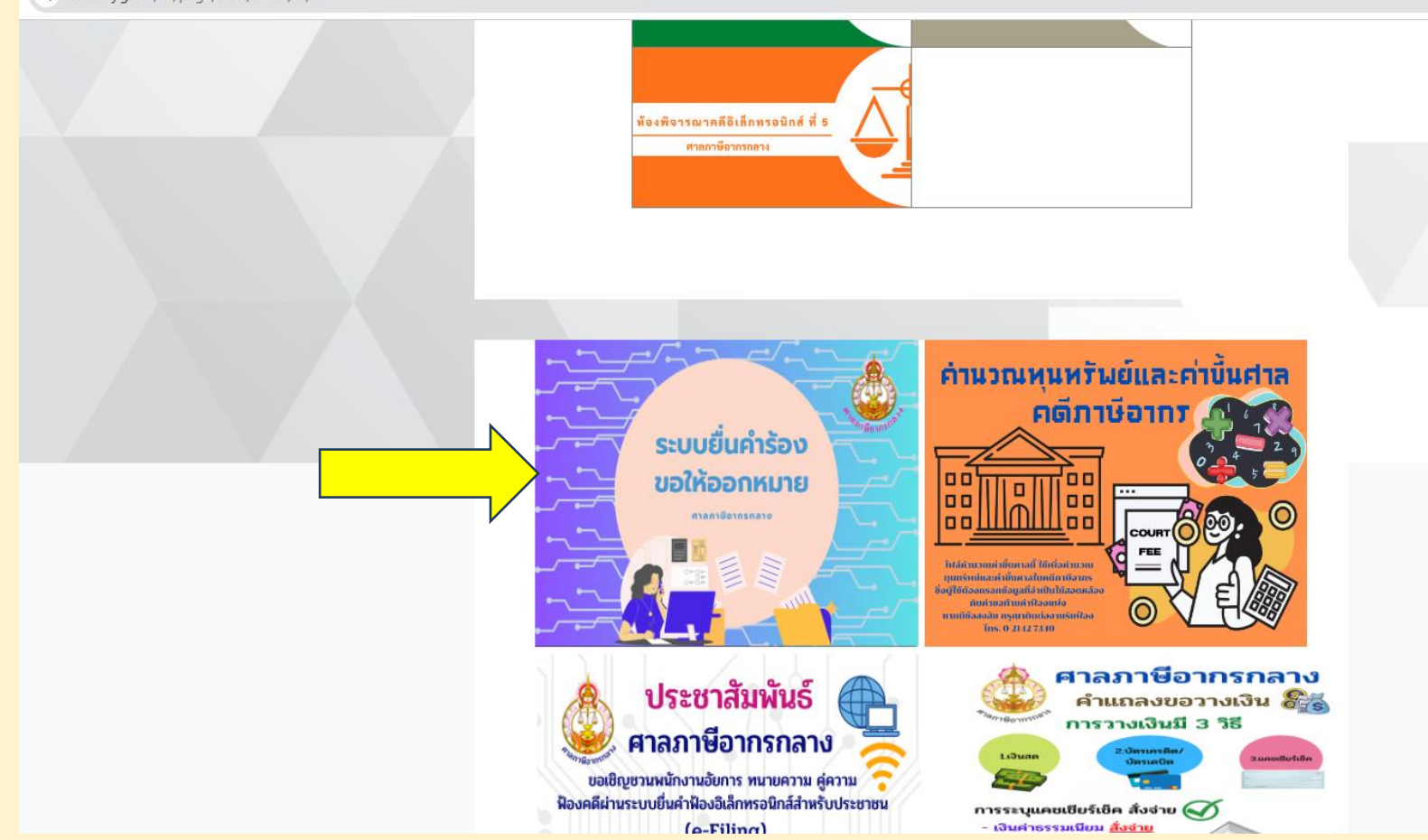

#### **ระบบยื่นค้าร้องขอให้ออกหมาย ศาลภาษีอากรกลาง**

#### **ก่อนเริ่มใช้งานระบบ ต้องลงทะเบียนก่อน**

#### **ในการเข้าใช้งานระบบจะต้องมีรหัสเข้าใช้งาน และรหัสผ่าน**

**หากยังไม่มีรหัสเข้าใช้งาน และรหัสผ่าน จะต้องลงทะเบียนและยืนยันตัวตนผ่านทางอีเมล์ก่อน**

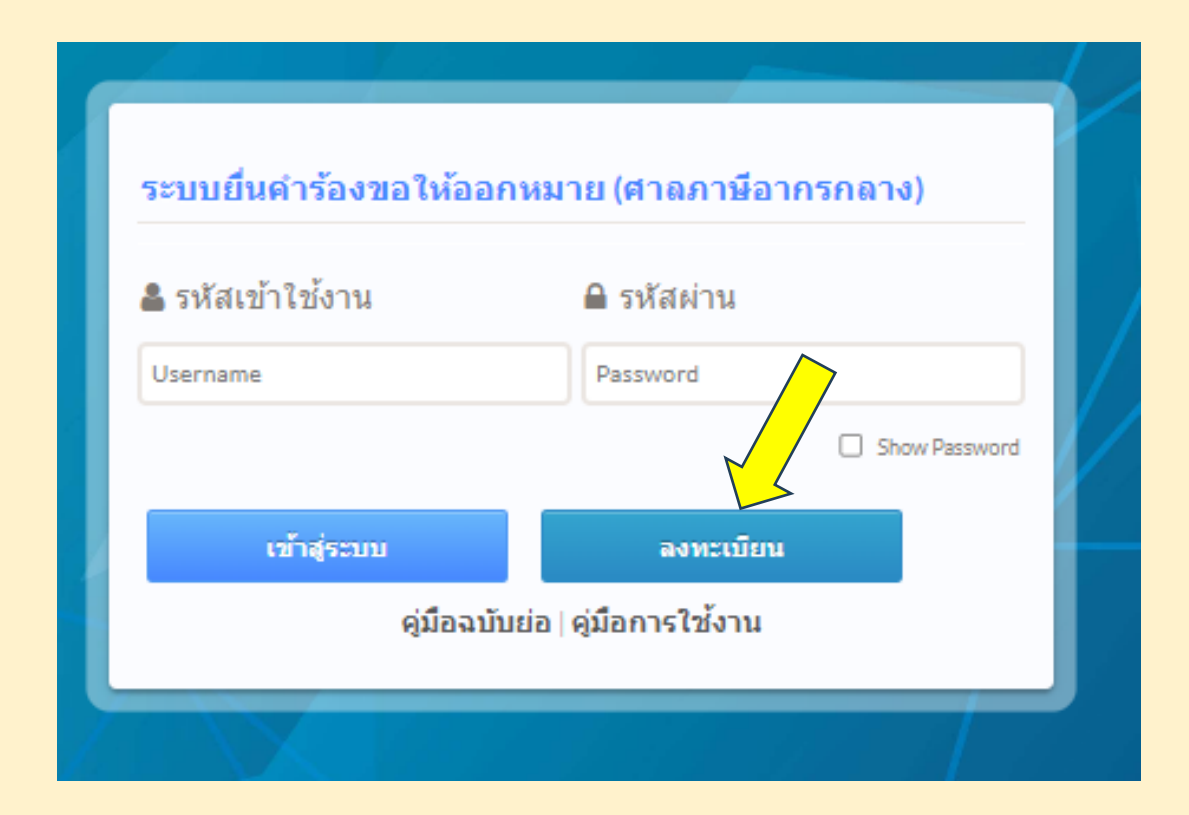

#### **การลงทะเบียน**

- **เมื่อกดปุ่ม จะพบหน้าจอให้ป้อนข้อมูล**
- **ต้องป้อนข้อมูลใน \* ทุกช่อง**
- **ช่องสร้างชื่อเข้าใช้งาน/สร้างรหัสผ่าน ส้าหรับตั้งรหัสเข้าใช้งาน และรหัสผ่านในการเข้าใช้งานระบบ**
- **ในช่อง อีเมล์ของคุณ ต้องระวังป้อนอีเมล์ให้ถูกต้อง เพราะเมื่อป้อนข้อมูลครบแล้ว ระบบจะส่งข้อความ ไปยัง อีเมล์ที่ระบุไว้ เพื่อให้ยืนยันตัวตนก่อน จึงจะสามารถใช้รหัสเข้าใช้งาน และรหัสผ่านที่ตั้งไว้ได้**
- **ในช่องระบุตัวอักษรให้ตรงกับรูปภาพ หากภาพไม่ชัดให้กดปุ่ม เพื่อให้ระบบน้าภาพใหม่มาแสดง**

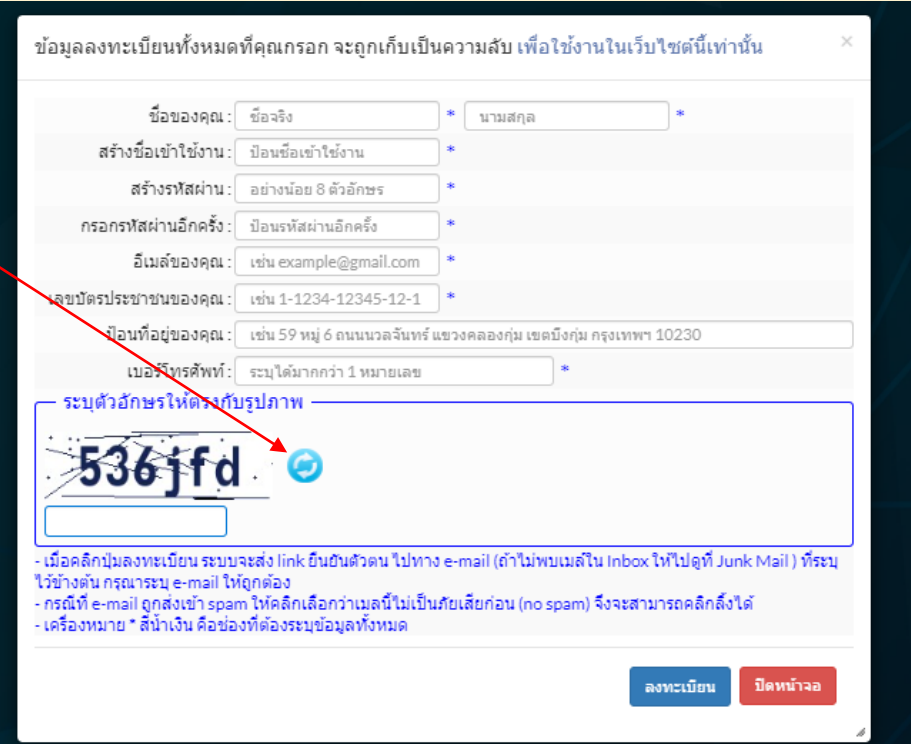

#### **การยืนยันตัวตนทางอีเมล์**

- **เมื่อป้อนรายละเอียดข้อมูล และอีเมล์ที่ถูกต้อง ระบบจะส่งข้อความไปยังอีเมล์ที่ระบุไว้**
- **ตามตัวอย่างข้อความถูกส่งมายังกล่อง** *จดหมายขยะ*

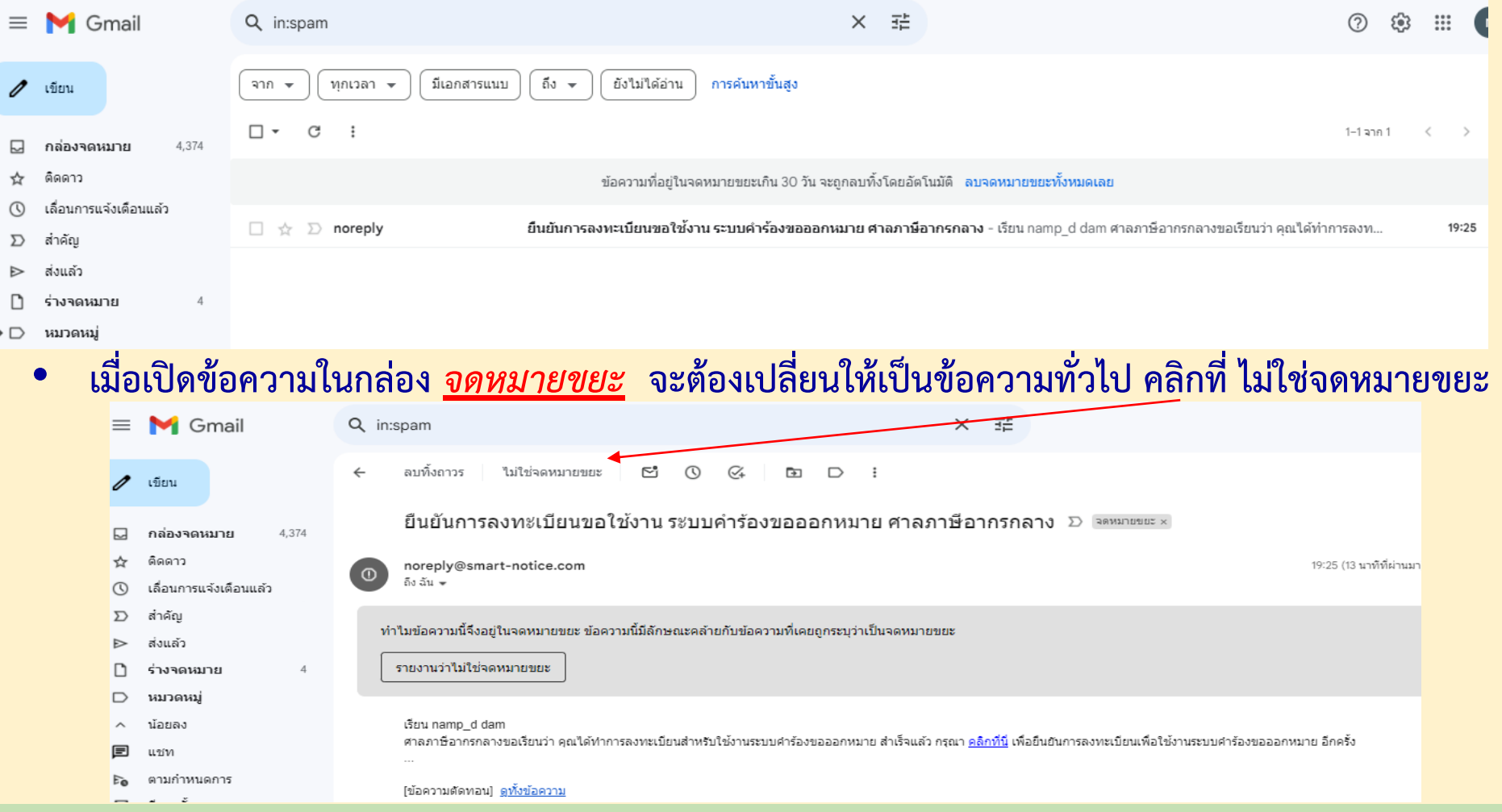

#### **ระบบยื่นค้าร้องขอให้ออกหมาย ศาลภาษีอากรกลาง**

#### **การยืนยันตัวตนทางอีเมล์(ต่อ)**

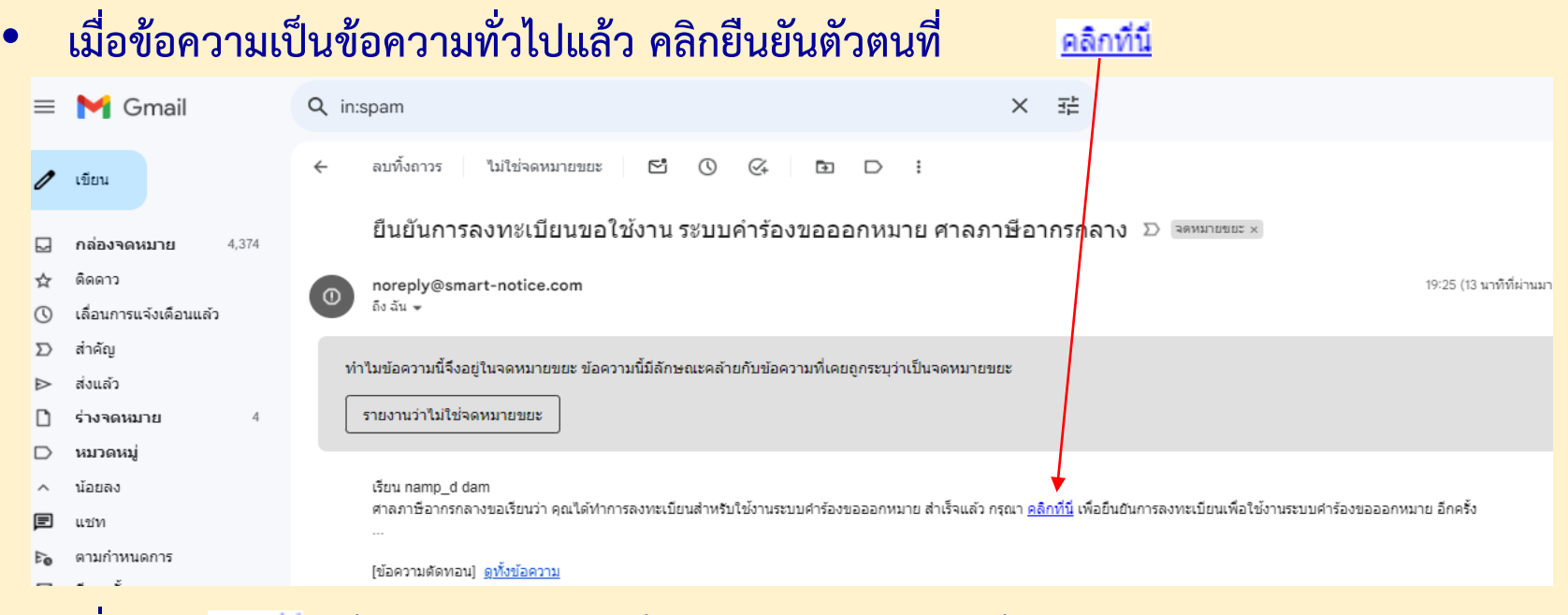

- **เมื่อคลิก แล้ว ระบบจะแสดงข้อความยืนยันตัวตนแล้ว**
- *เมื่อปรากฏข้อความตามนี้แล้ว ก็สามารถน ารหัสเข้าใช้งานและ รหัสผ่านไปใช้งานระบบได้*

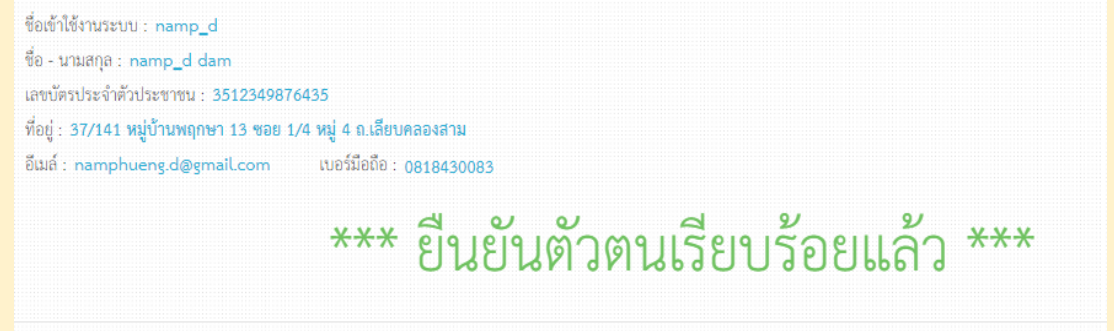

ึกลับหน้าหลัก เพื่อเข้าสู่ระบา

### **การเข้าสู่ระบบ**

- **เมื่อยืนยันตัวตนเรียบร้อยแล้วก็สามารถน้ารหัสเข้าใช้งานและรหัสผ่าน มาใช้งานระบบได้**
- **สามารถคลิก หรือ เพื่ออ่านรายละเอียดวิธีการลงทะเบียน/ยืนยันตัวตน และวิธีการใช้งานระบบ**

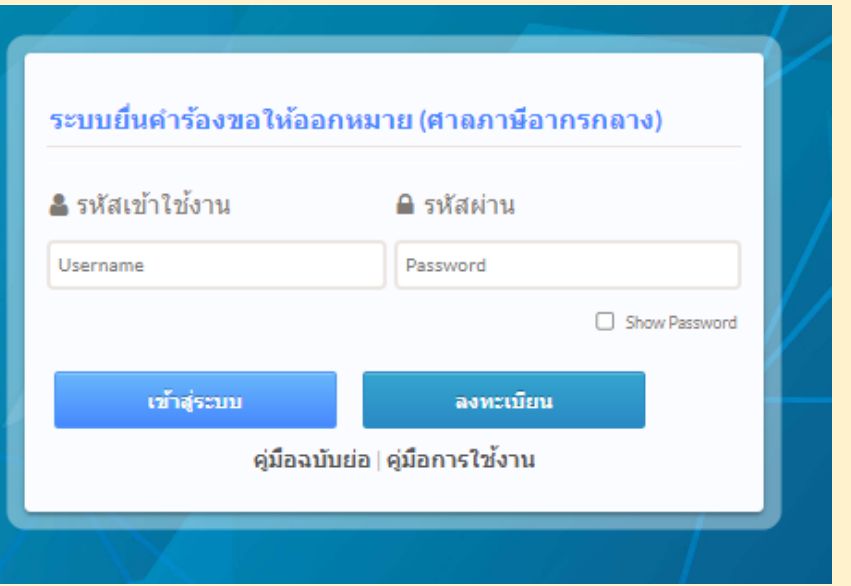

• **ใส่รหัสเข้าใช้งานและรหัสผ่าน ที่ป้อนไว้ตอนลงทะเบียนแล้วคลิกปุ่ม** เข้าสู่ระบบ

### **การป้อนข้อมูลรายละเอียดขอออกหมาย (กรณีค้าร้องใหม่)**

• **สร้างเลขอ้างอิงก่อนป้อนรายละเอียดคู่ความที่จะออกหมายถึง**

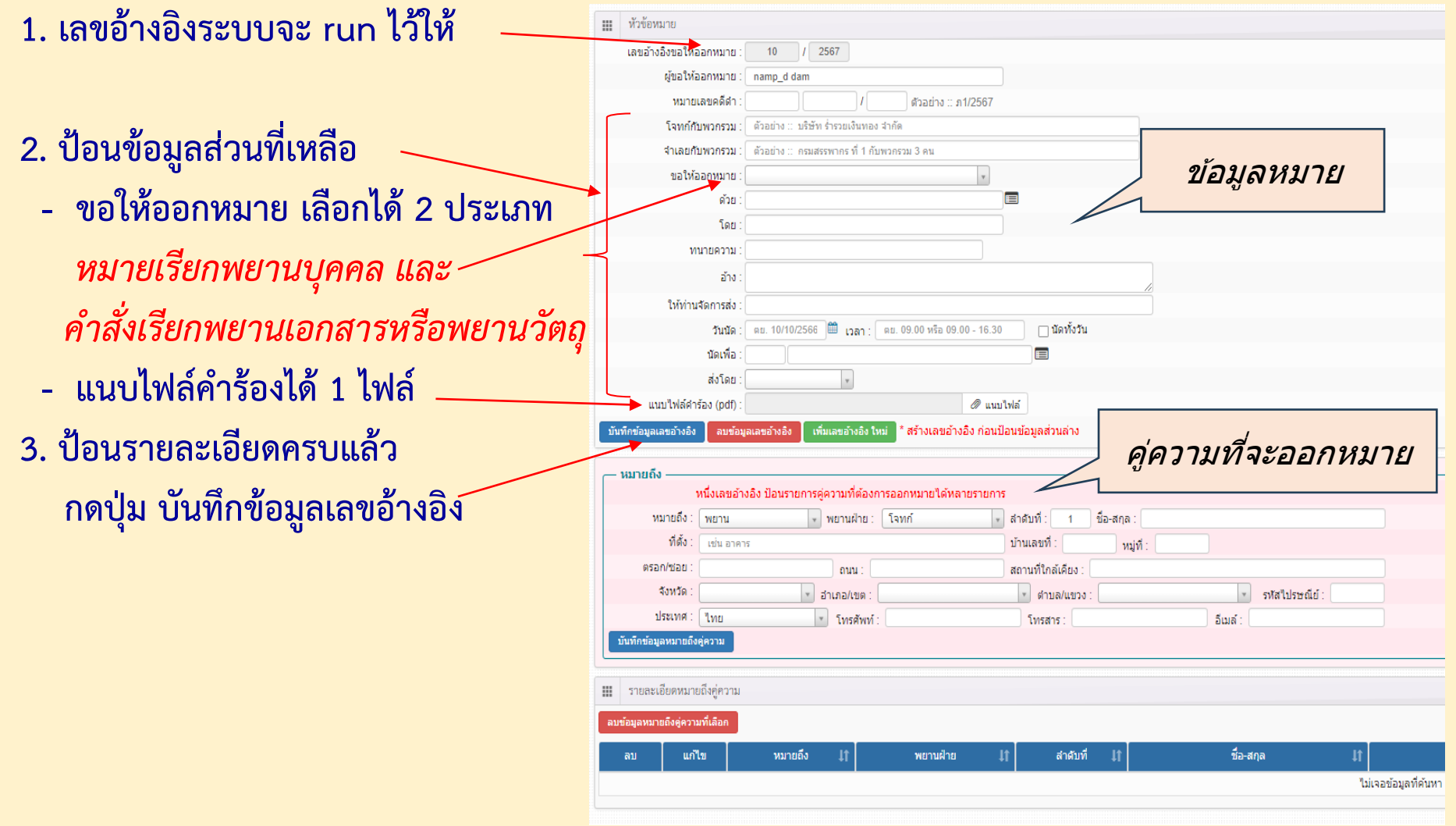

### **การป้อนข้อมูลรายละเอียดขอออกหมาย (กรณีค้าร้องใหม่)**

• **ตัวอย่างการป้อนข้อมูลหมายเรียกพยานบุคคล**

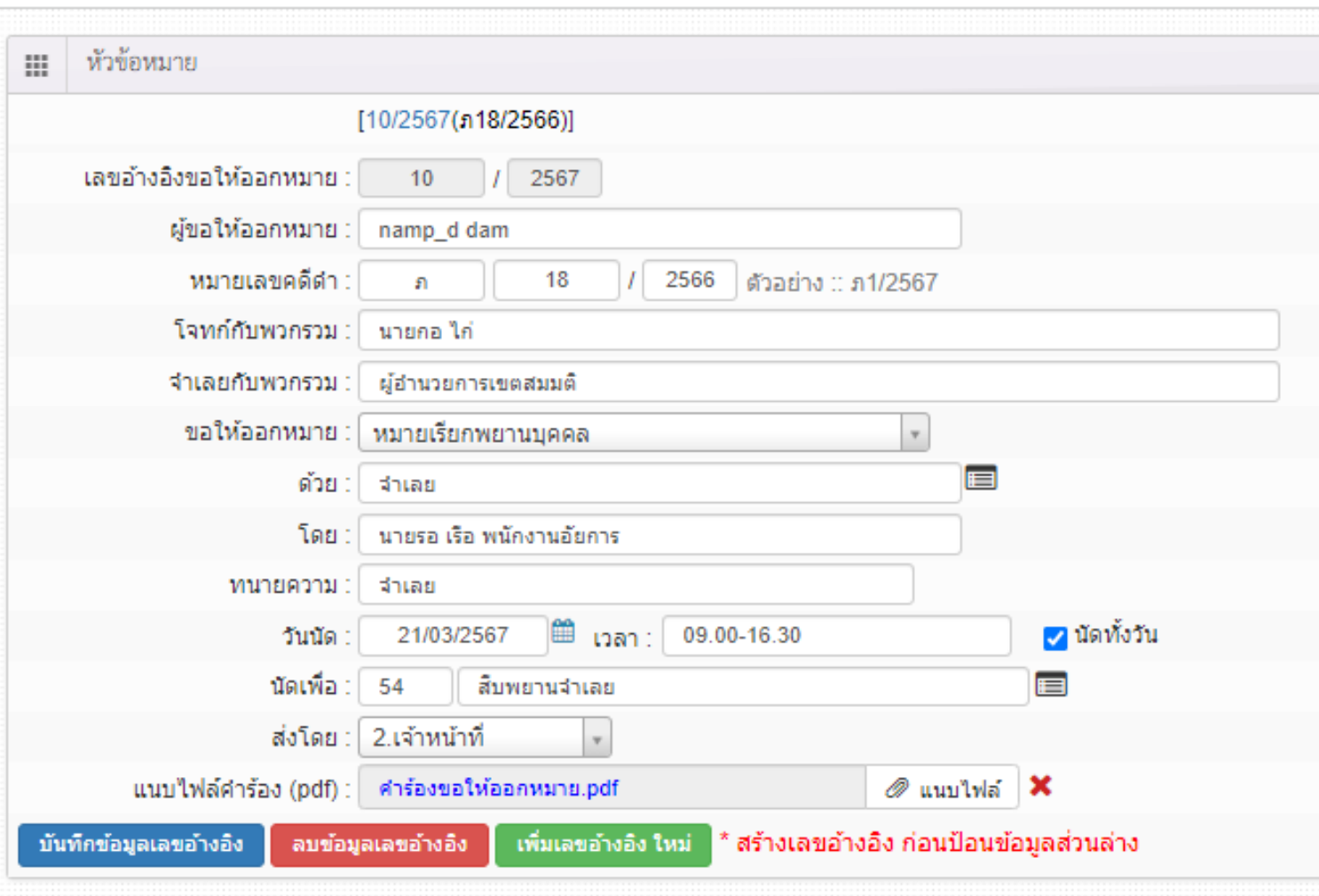

### **การป้อนข้อมูลรายละเอียดขอออกหมาย (กรณีค้าร้องใหม่)**

• **ตัวอย่างการป้อนข้อมูลค้าสั่งรียกพยานเอกสาร หรือพยานวัตถุ**

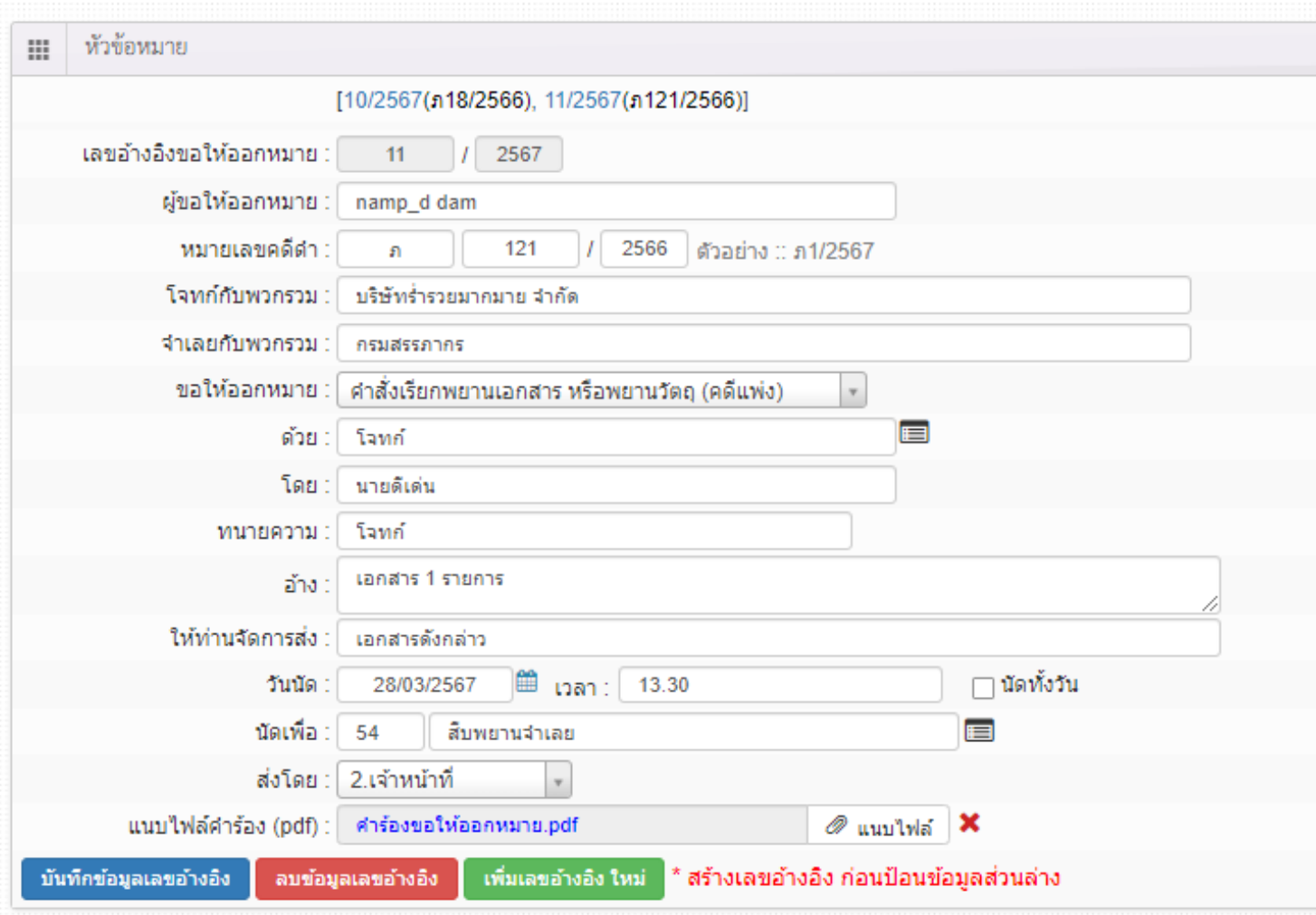

#### B@S <sup>10</sup> **ระบบยื่นค้าร้องขอให้ออกหมาย ศาลภาษีอากรกลาง**

### **การป้อนข้อมูลคู่ความที่ต้องการให้ออกหมาย**

- **ก่อนป้อนรายละเอียดคู่ความที่ต้องการออกหมาย** *เลขอ้างอิง (รายการหมาย) ต้องแสดงอยู่ที่ส่วนบน* **ของหน้าจอ (กรณีสร้างเลขอ้างอิงใหม่ เมื่อกดปุ่ม บันทึกข้อมูลเลขอ้างอิงแล้ว รายการเลขอ้างอิง นั้นก็จะยังแสดงอยู่ที่ส่วนบนของหน้าจอ** *(ตัวอย่าง หน้าจอ ก่อนหน้านี้)*
- **กรณีมีเลขอ้างอิงอยู่แล้ว แต่ไม่ได้แสดงรายการบนหน้าจอ ให้คลิก เลขอ้างอิงมาแสดงบนหน้าจอก่อน**  *(ใช้ในกรณีที่ต้องการ แก้ไขข้อมูล)*

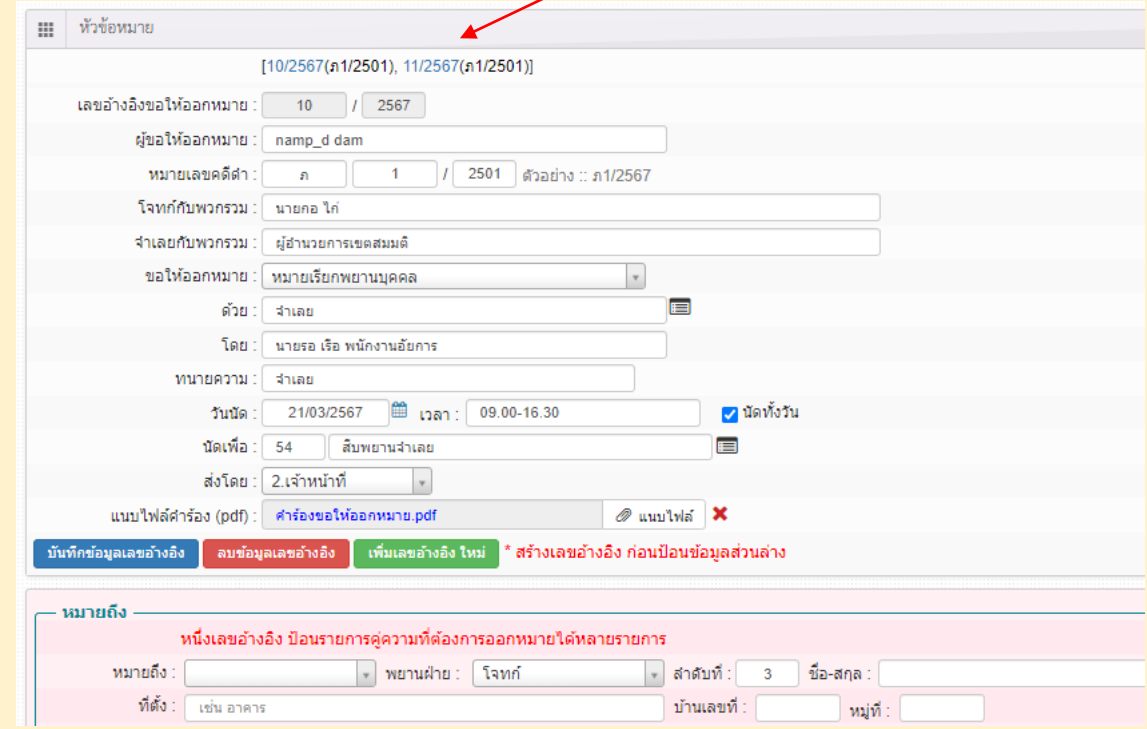

# **การป้อนข้อมูลคู่ความที่ต้องการให้ออกหมาย**

#### • **เมื่อเลขอ้างอิงอยู่ส่วนบนหน้าจอแล้ว สามารถ ป้อนรายละเอียดคู่ความในหมายที่ส่วนล่างหน้าจอได้**

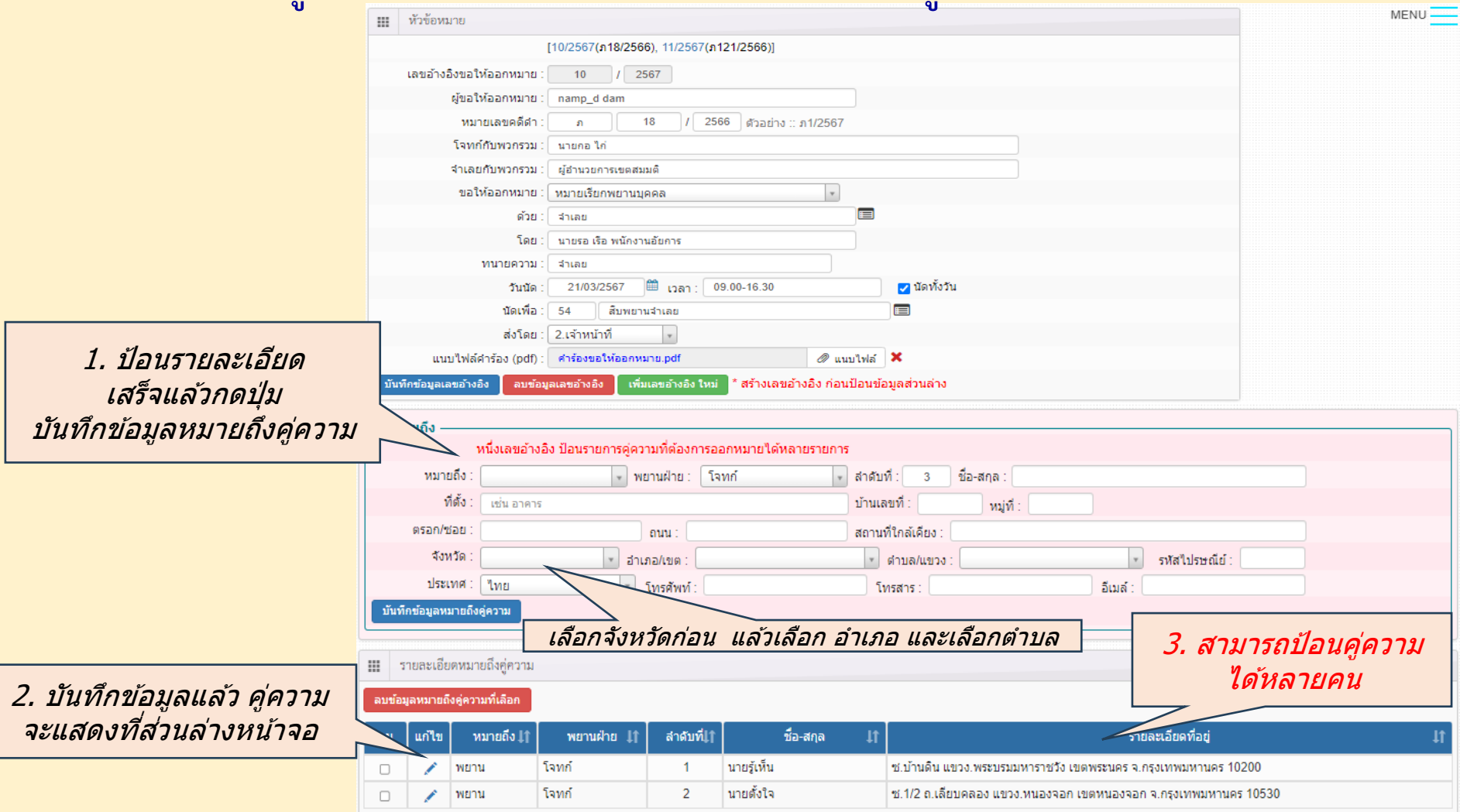

B@S <sup>12</sup> **ระบบยื่นค้าร้องขอให้ออกหมาย ศาลภาษีอากรกลาง**

## **ข้อมูลทั้งหมดจะถูกส่งเข้าไปยังระบบงานของศาลภาษีอากรกลาง**

• **เมื่อผู้ยื่นค้าร้องป้อนรายละเอียดครบแล้ว จะมีข้อความแจ้งเตือนไปยังเจ้าหน้าที่ศาลภาษีอากรกลาง**

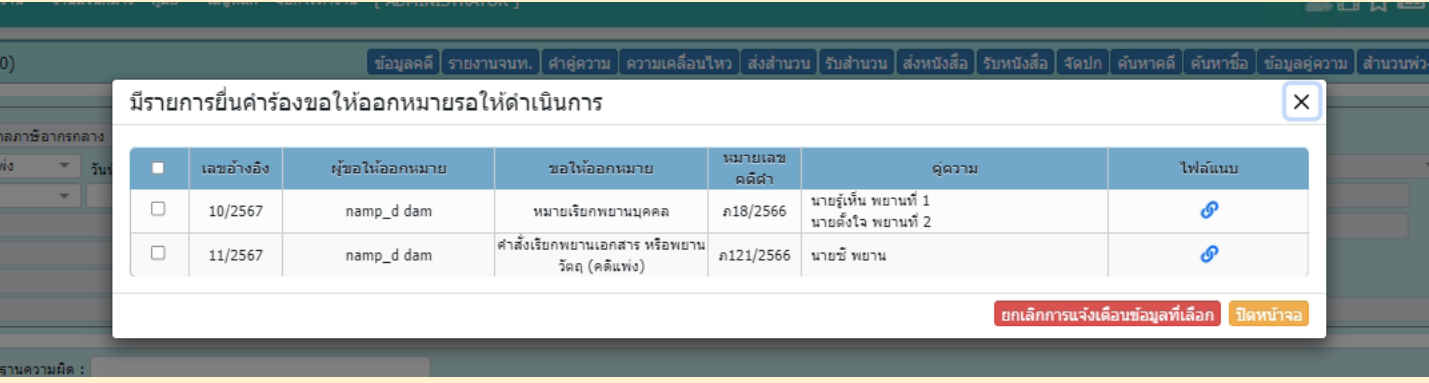

• *เจ้าหน้าที่ศาลภาษีอากรกลาง สามารถน าเข้าข้อมูลที่ได้รับแจ้งลงมาสร้างหมายได้ทันที โดยไม่ต้อง ป้อนข้อมูลใหม่*

### *ท าให้การออกหมายท าได้ถูกต้อง และรวดเร็วยิ่งขึ้น*

#### **การแจ้งปัญหาข้อเสนอแนะการใช้งานระบบ**

• **หากพบปัญหาการใช้งานระบบ หรือมีข้อเสนอแนะในการใช้งาน สามารถแจ้งปัญหาและ** ข้อเสนอแนะผ่านทางระบบได้ โดยคลิกที่  $\equiv$  (ทางขวามือบนหน้าจอ)

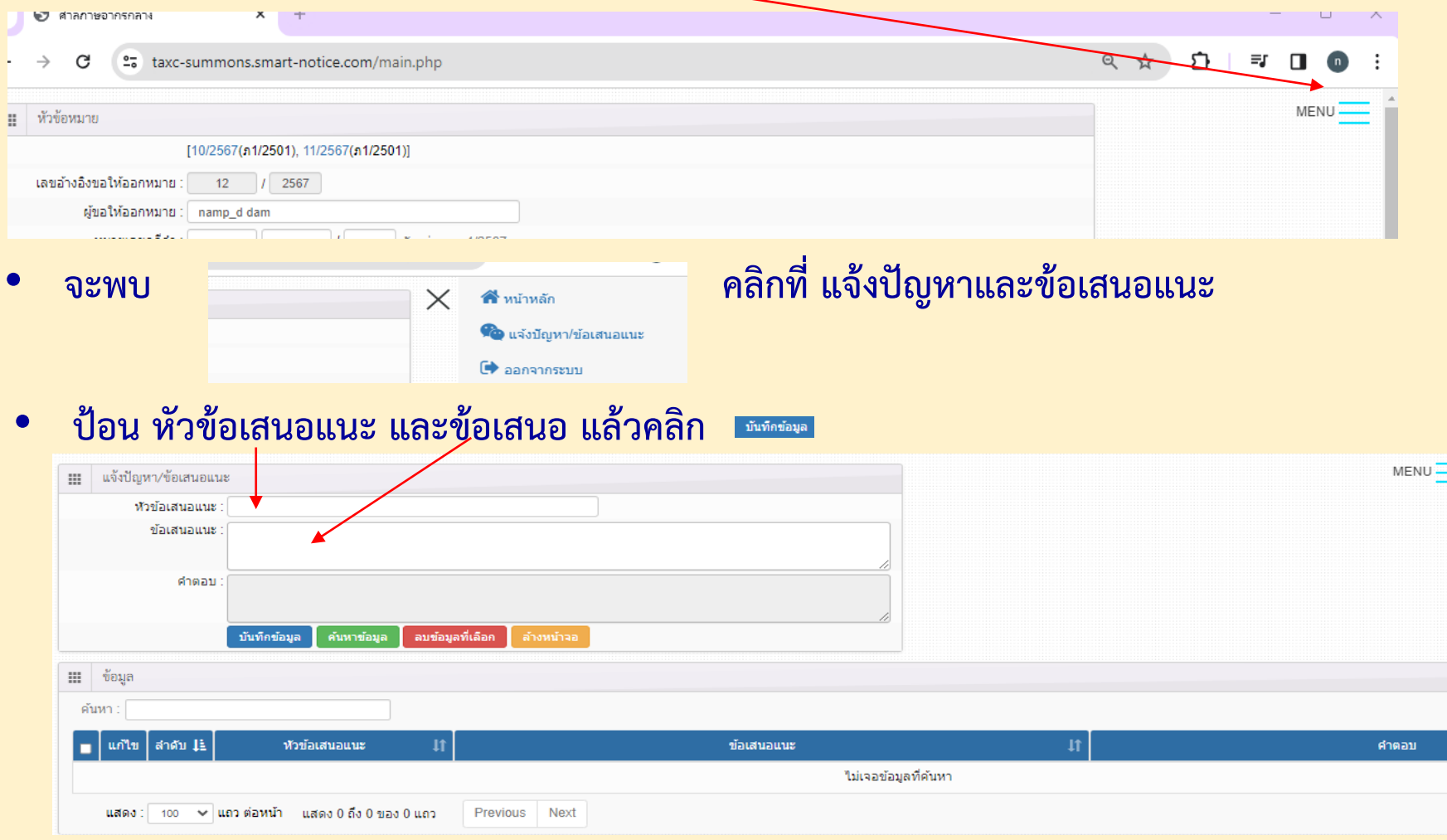

#### **ระบบยื่นค้าร้องขอให้ออกหมาย ศาลภาษีอากรกลาง**

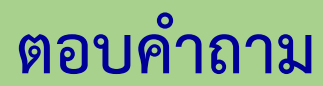

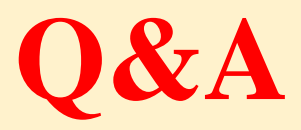

B@S <sup>15</sup> **ระบบยื่นค้าร้องขอให้ออกหมาย ศาลภาษีอากรกลาง**